## YaleNewHavenHealth

# Epic

## Pre-Visit Screening for Covid-19

There is a need for pre-visit Covid-19 screening to identify and separate COVID patients from others to protect staff and patients. For areas completing pre-visit screenings in Epic for Covid, please follow the steps below. The Pre-Visit Screening can also be completed by the patient via MyChart.

#### Front Desk Staff: Add the Pre-Visit Screening Column to the Department Appointment Report

- 1. From the **Department Appointment Report (DAR)** click **settings**.
- 2. Click the **Display** tab.
- 3. Locate the column named in the available columns **"Y PREVISIT QUESTIONNAIRE SCORE"** and click the **right arrow** to add it to the selected columns area.

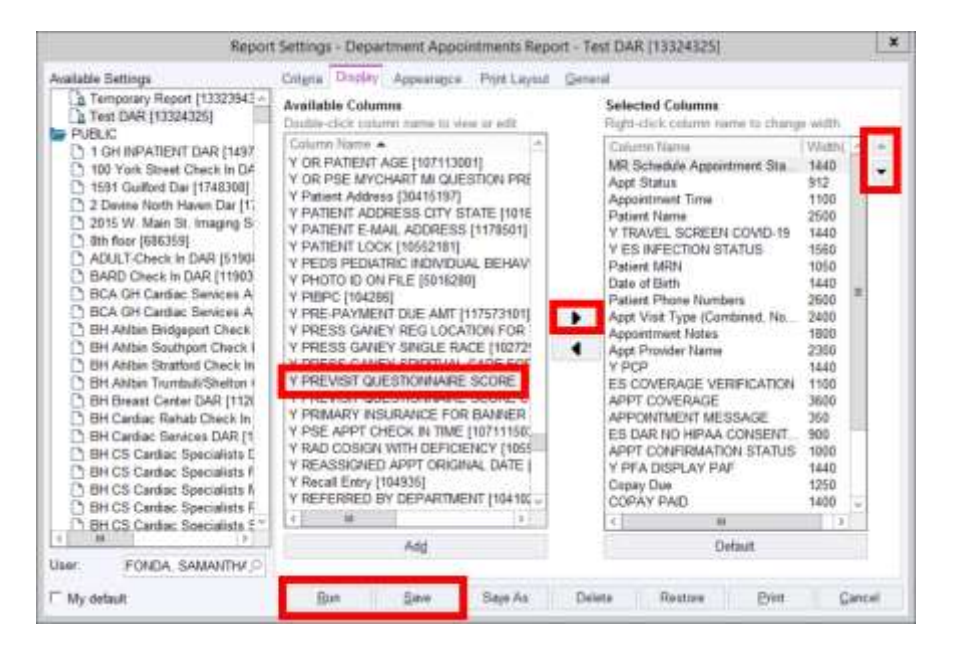

- 4. Use the **up and down arrows** to relocate the column to a desired position in your DAR.
- 5. Click **Save**, then click **Run**.
- 6. The DAR will now show a **dot** according to the completion status of the pre-visit screening and the response documented.

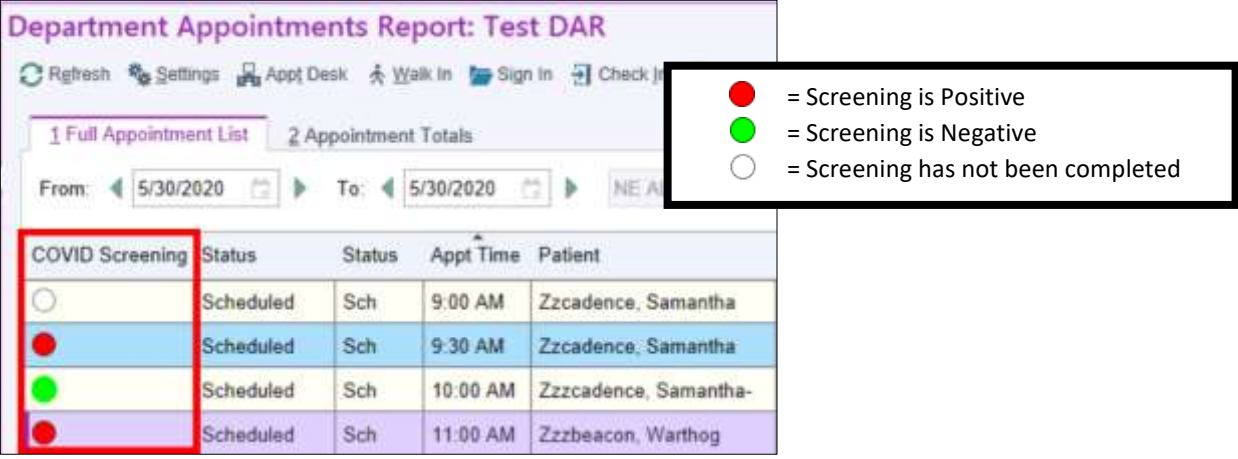

#### **YaleNewHavenHealth** Completing the Pre-Visit Screening during Scheduling or Pre-Registration

- 1. Complete the Pre-Visit Screening during the **scheduling** or **pre**-**registration** processes.
- 2. From the patient's **registration** screen, click the **Travel Screening** button and select **Pre-Visit Screening**.

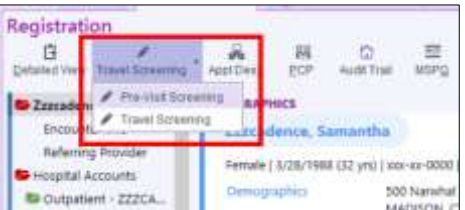

- 3. Ask the patient the questions listed and document responses by clicking the appropriate buttons in the questionnaire.
- 4. Click **Accept** when complete.

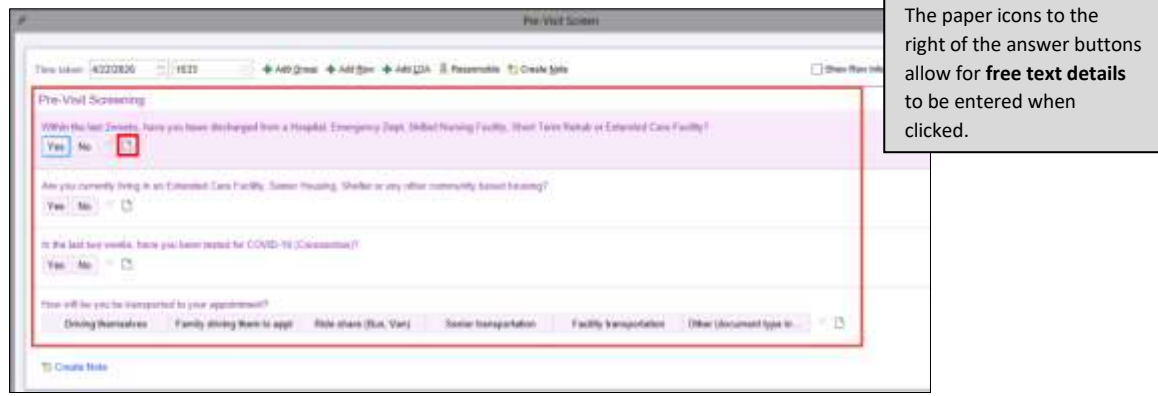

#### Clinical Support Staff:

Add the COVID Screening column to your Multi-Provider Schedule to quickly see if the patient had a Pre-Visit screening completed within the last 72 hours. Complete the Pre-Visit Screening from within a Telephone Encounter.

#### Add the COVID Screening Column to the Multi-Provider Schedule

- 1. Click the **Properties** button.
- 2. In the **Search** window, type '**covid**' and press **Enter**.
- 3. Select **COVID Screening** and click the **Add Column** button.

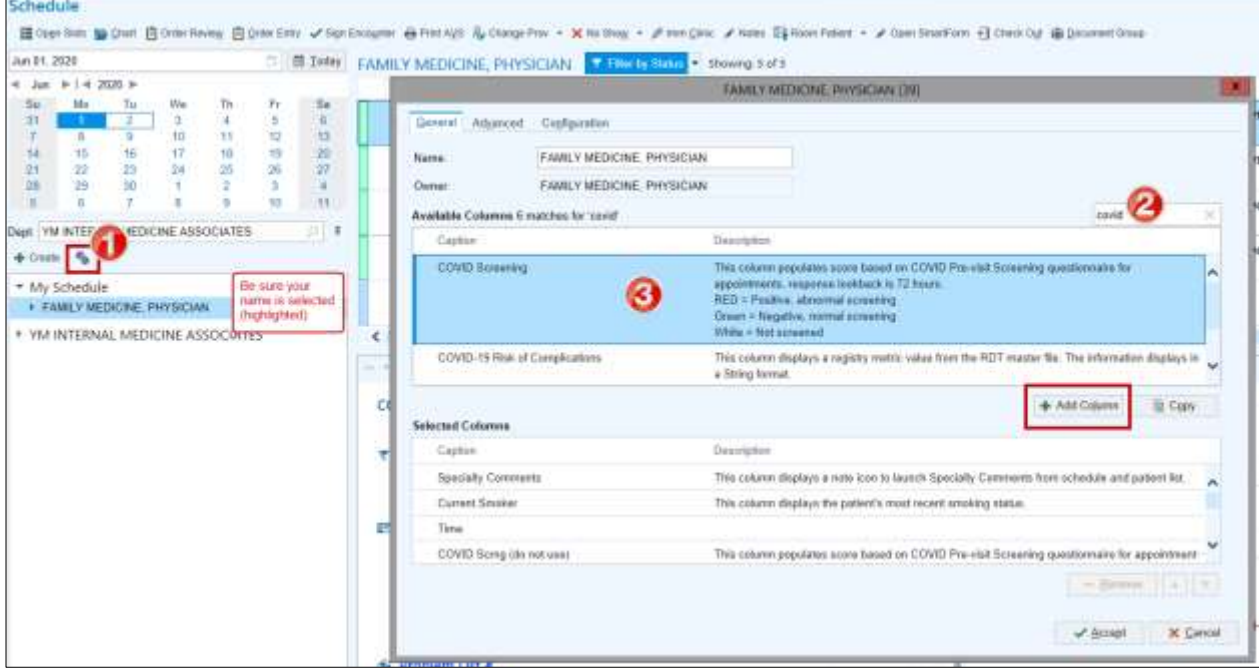

### YaleNewHavenHealth

4. Use the scroll bar (under **Selected Columns**) to scroll down to the bottom of the list and select **COVID Screening**. Use the **up arrow** to move the column to where you want it to appear on your schedule. Click **Accept**.

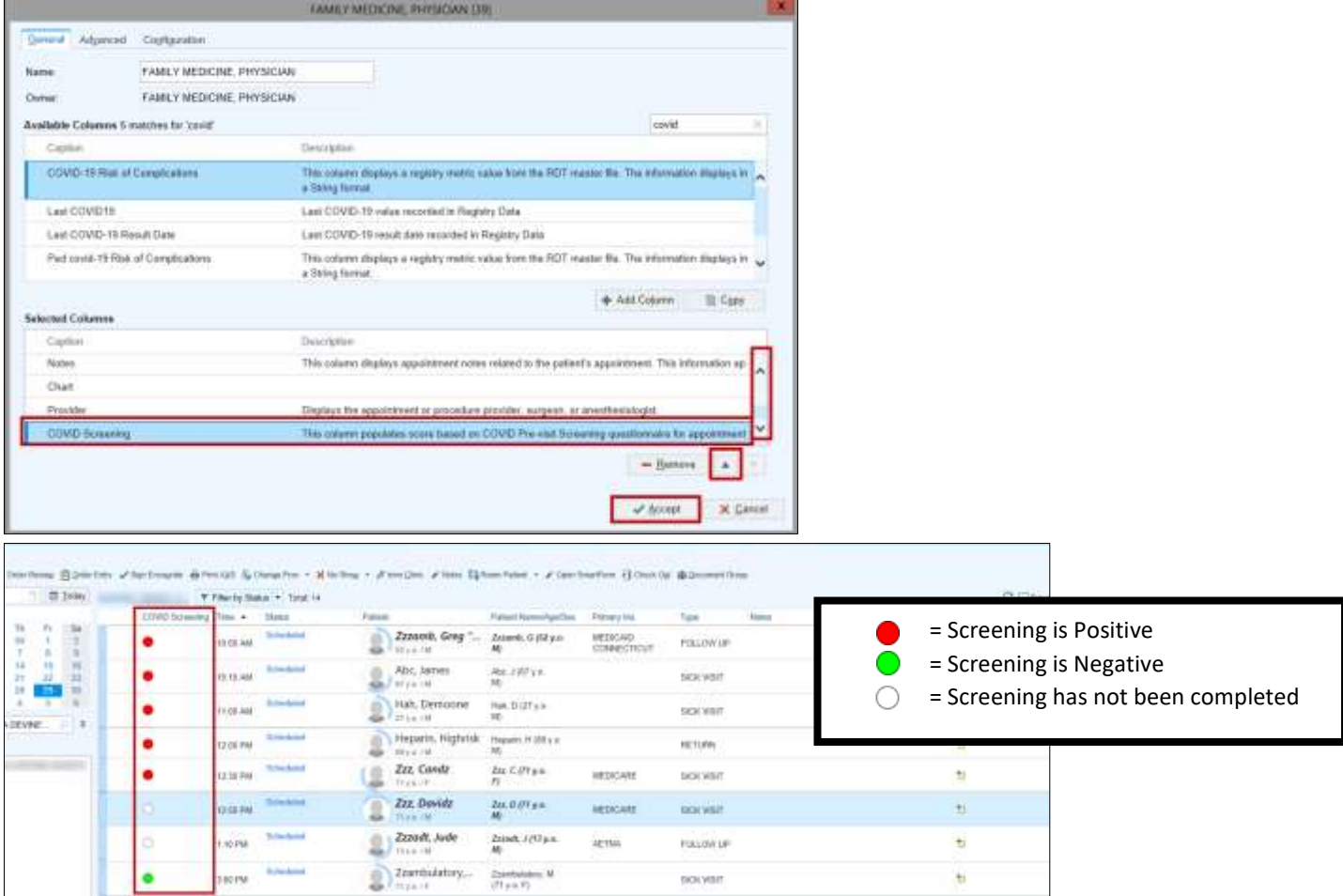

## Complete the Pre-Visit Screening from within a Telephone Encounter

- 1. From the **COVID-19 Flowsheet** Activity, click the **Pre-Visit Screening** tab.
- 2. Use the speed buttons to complete the questions.

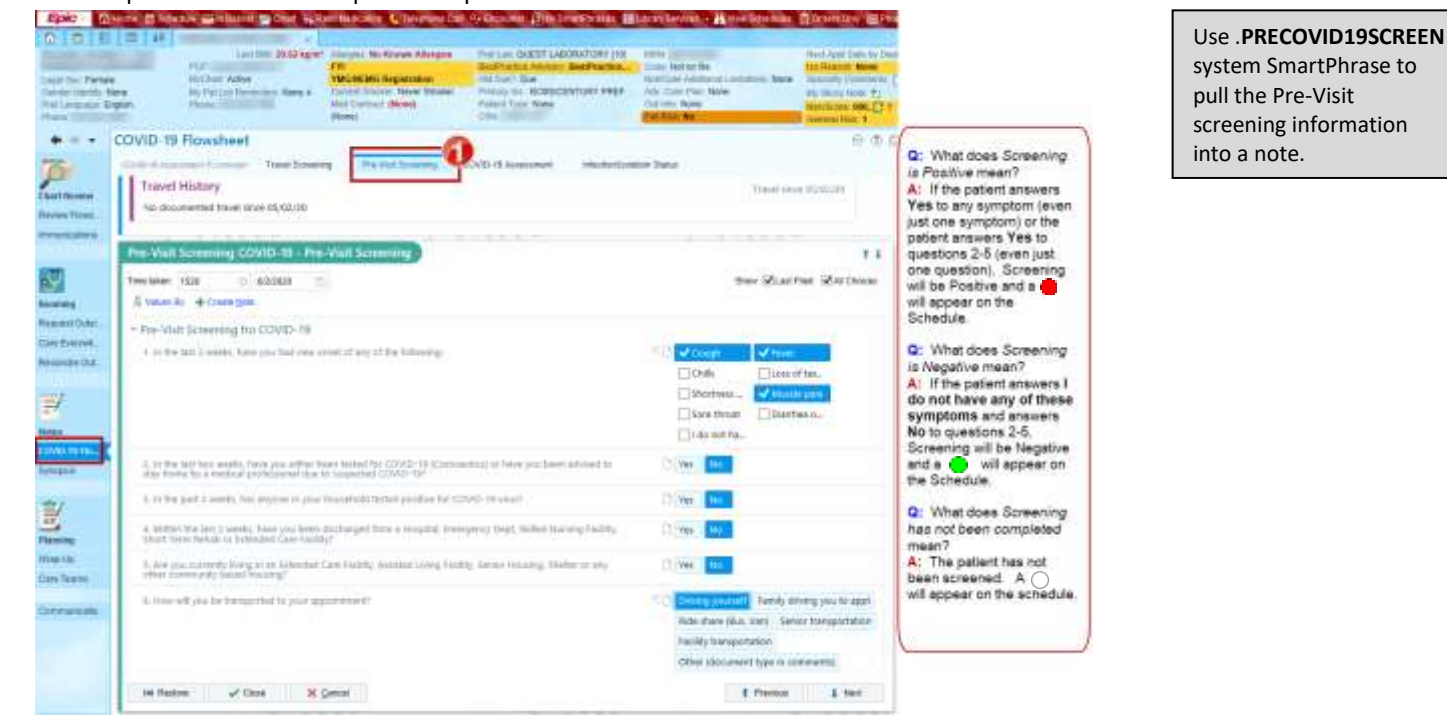